# 為保障您基金網路交易安全性 當瀏覽器出現【無法顯示此網頁】時 請進行 TLS1.2 加密通訊協定的設定

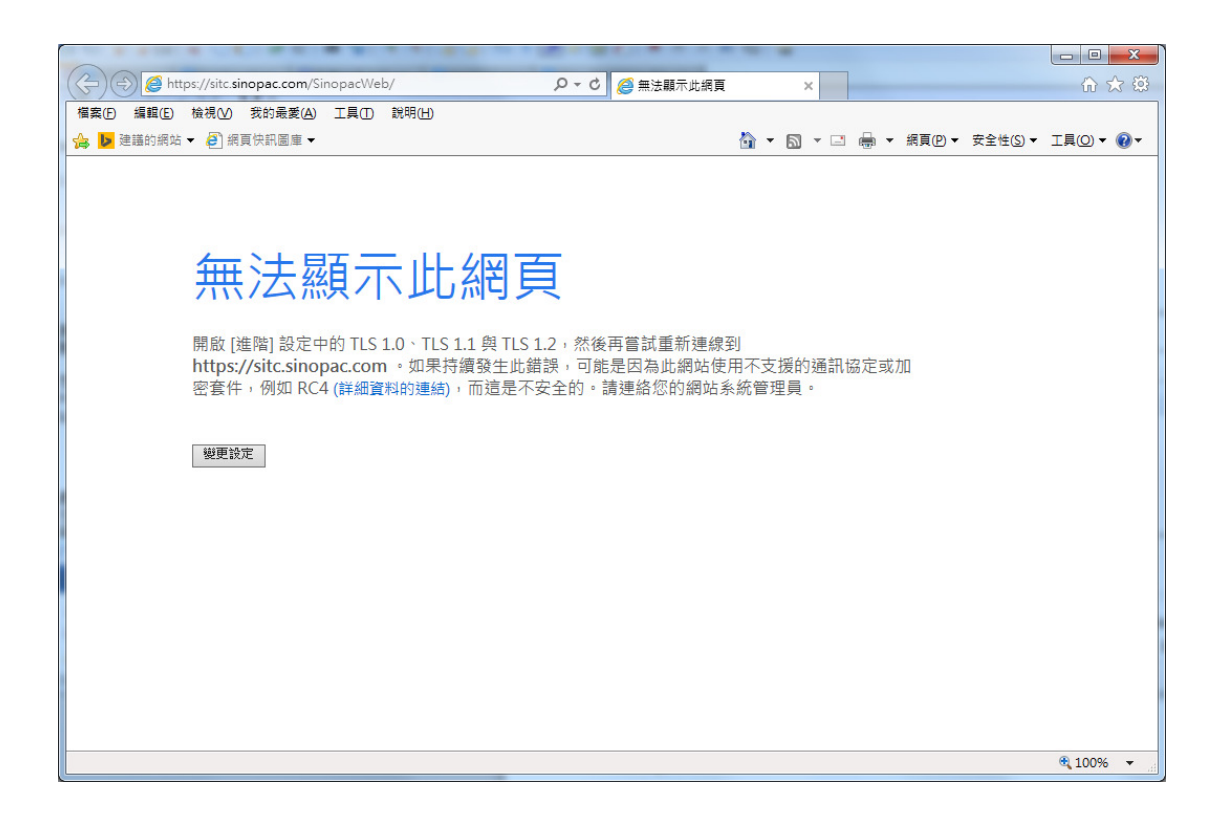

一、瀏覽器為 IE(Internet\_Explorer), 啟用 TLS1.2 加密通訊協定之方法

1.請點擊右上方「齒輪」→「網際網路選項」。

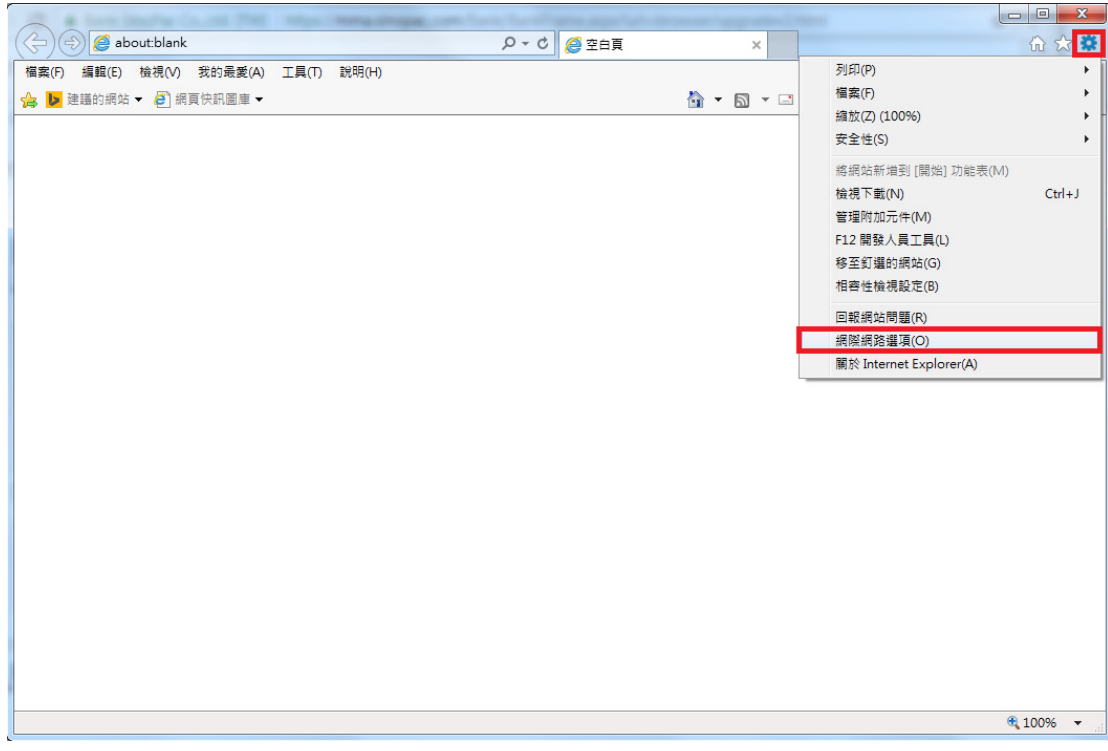

#### 2.請參照紅框點「進階」→ 勾選「使用 TLS1.2」→ 按確定後, 重新開啟瀏覽器即可。

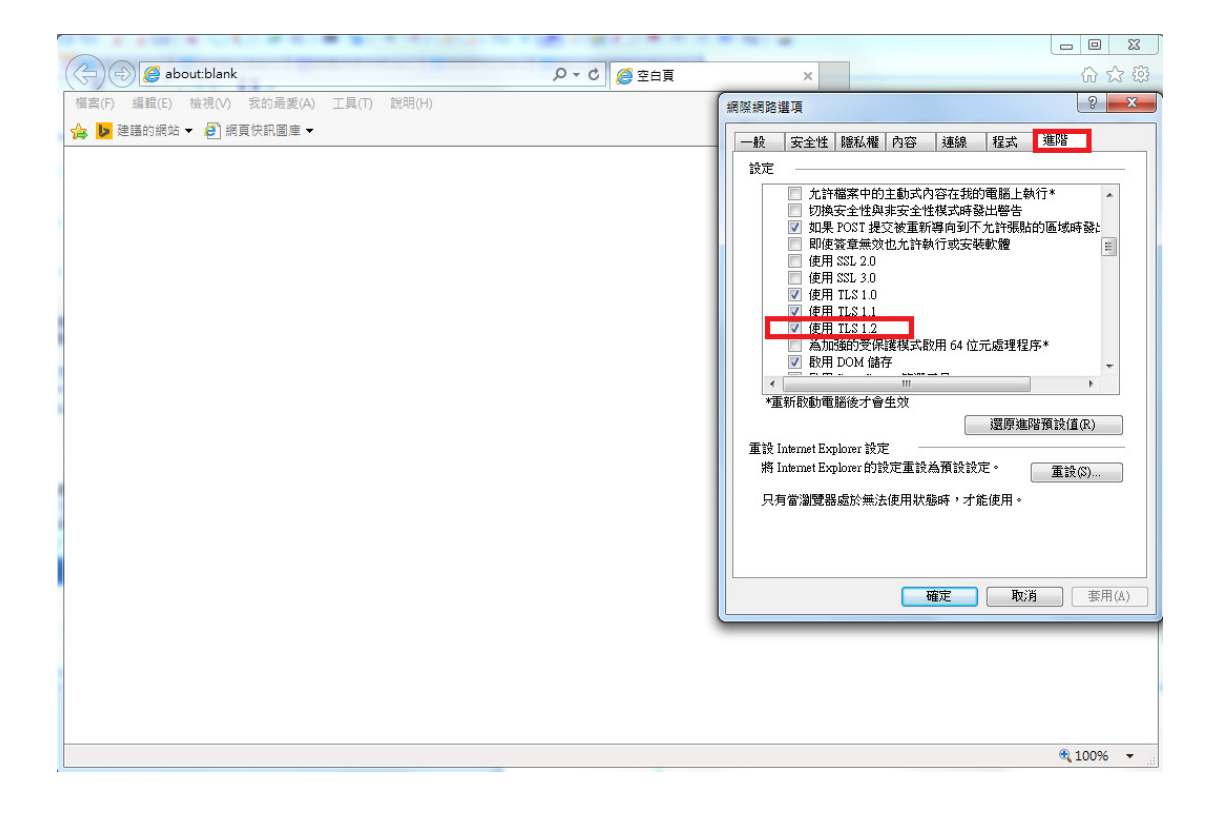

二、瀏覽器為 Google\_Chrome, 啟用 TLS1.2 加密通訊協定之方法

1.請點右上方「工具列」→ 點「設定」。

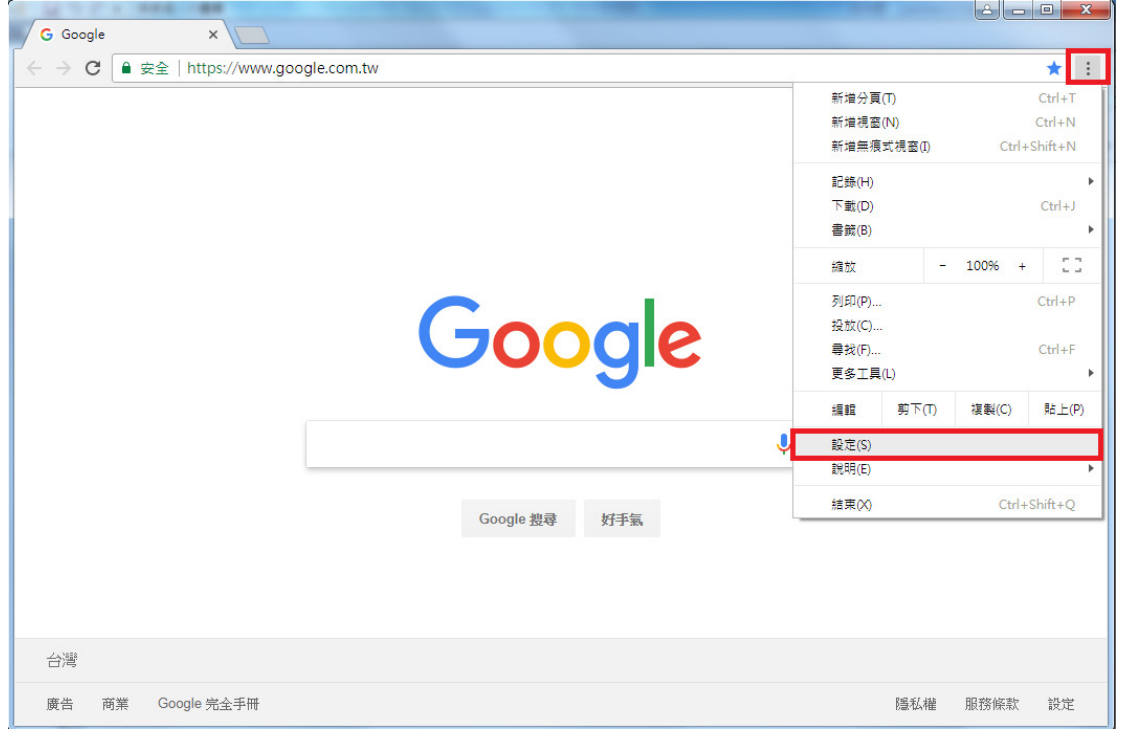

### 2.請移至頁面最下方 → 點選「進階」。

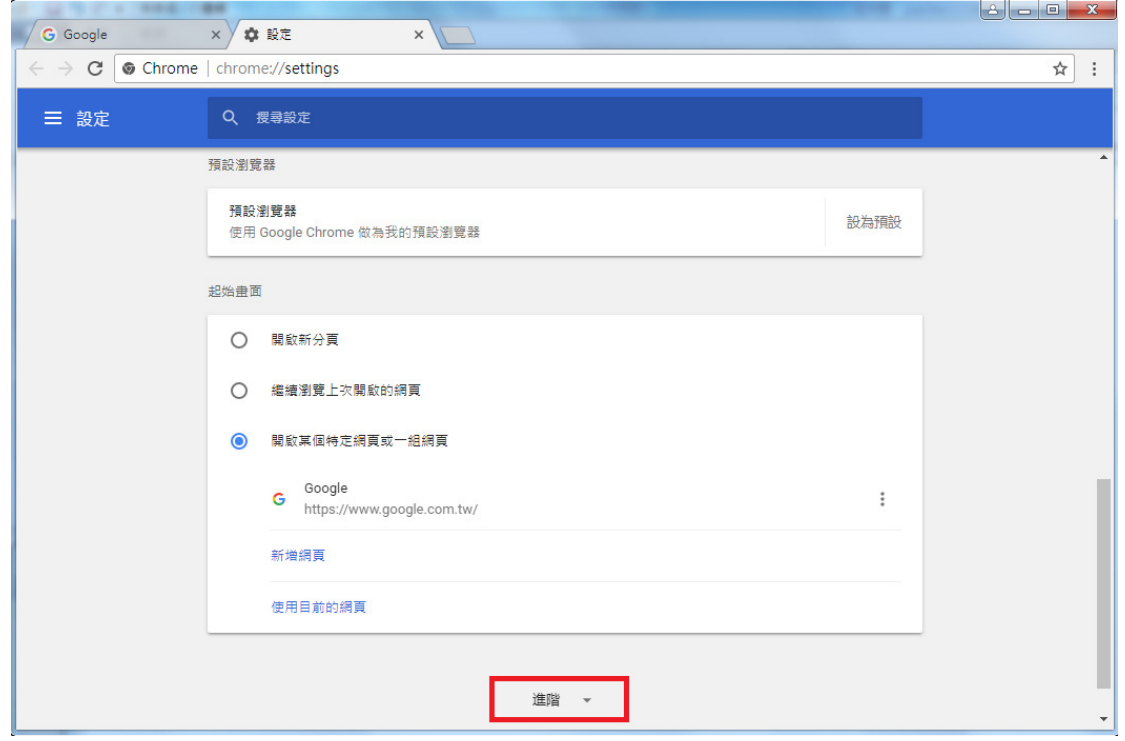

### 3.請點「變更 Proxy 設定」 → 進階 → 勾選「使用 TLS1.2」 → 按確定後, 重新開啟瀏覽器。

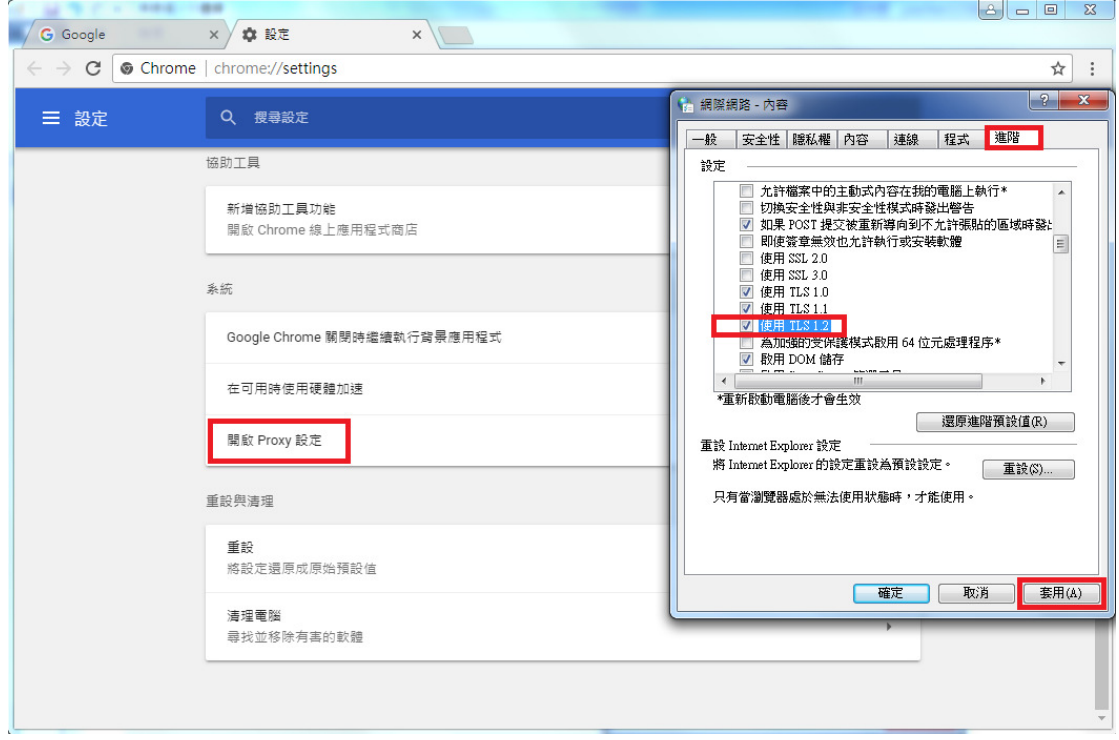

## 三、瀏覽器為 Mozilla\_Firefox, 啟用 TLS1.2 加密通訊協定之方法

### 1.在網址列輸入「about:config」

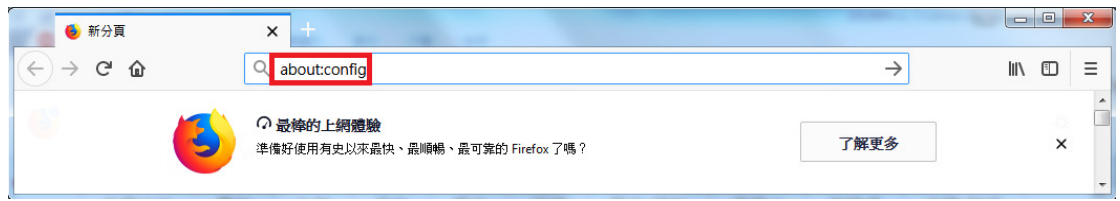

### 2.網頁會出現警告畫面,請您不用緊張,按下按鈕繼續。

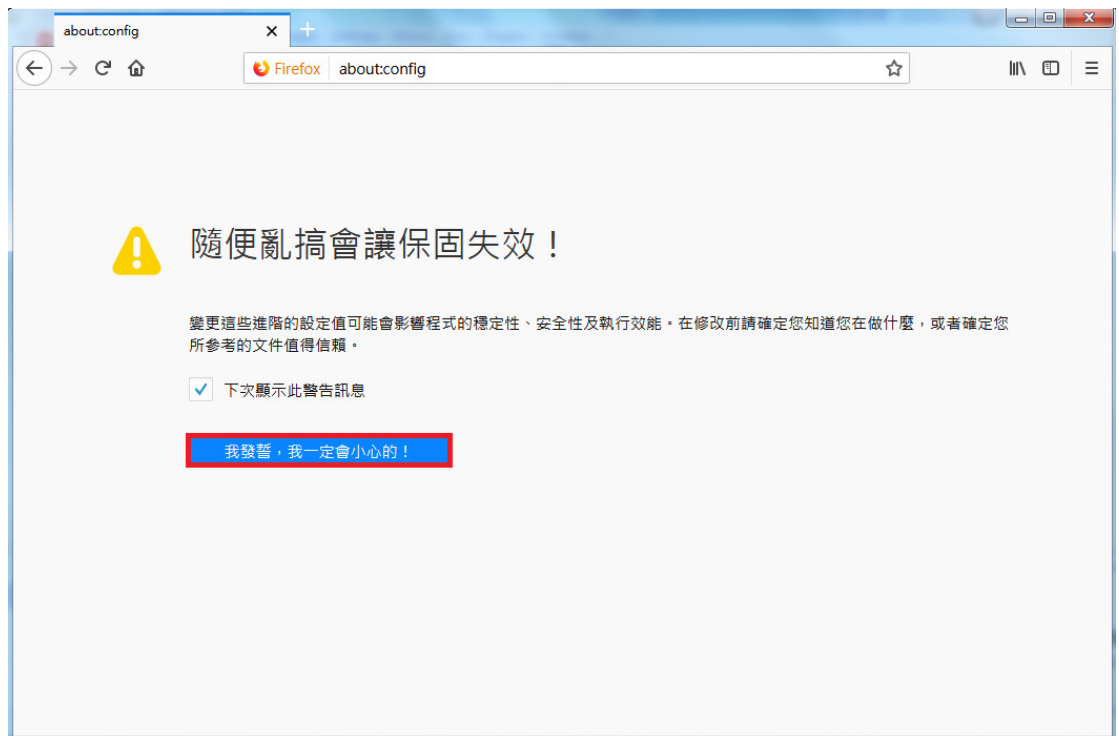

### 3.在搜尋列上輸入「tls」→ 找到「security.tls.version.min」→ 選擇並開啟。

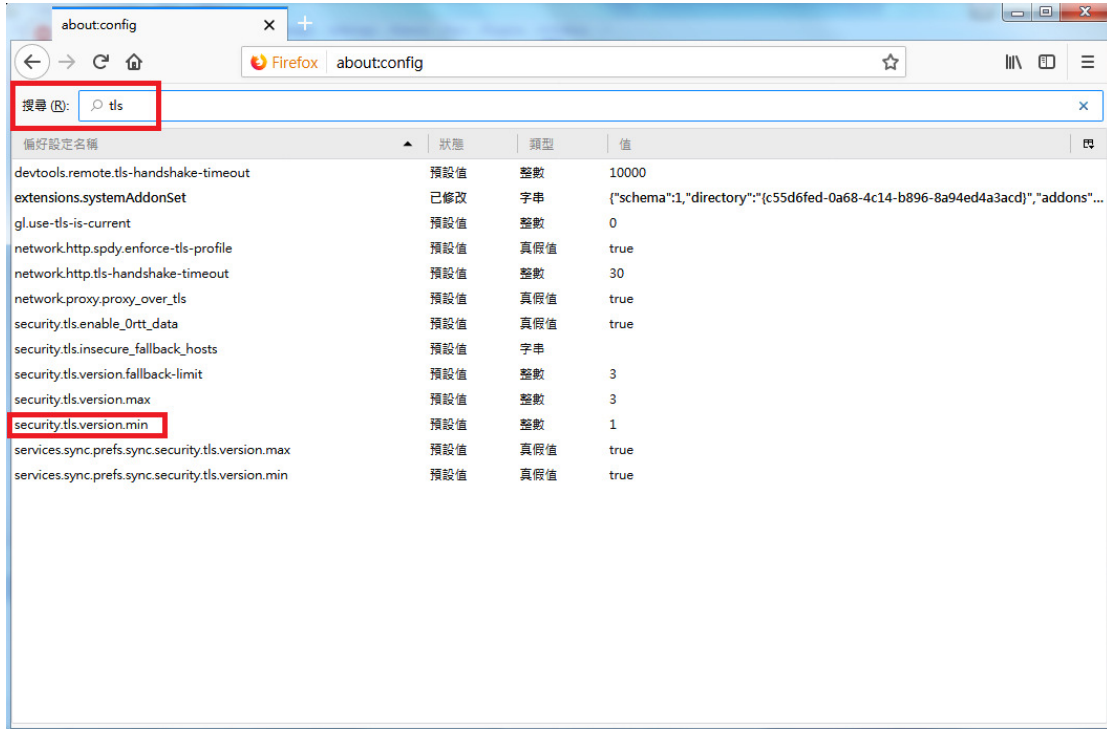

### 4.輸入整數「3」→ 按「確定」→ 完成設定。

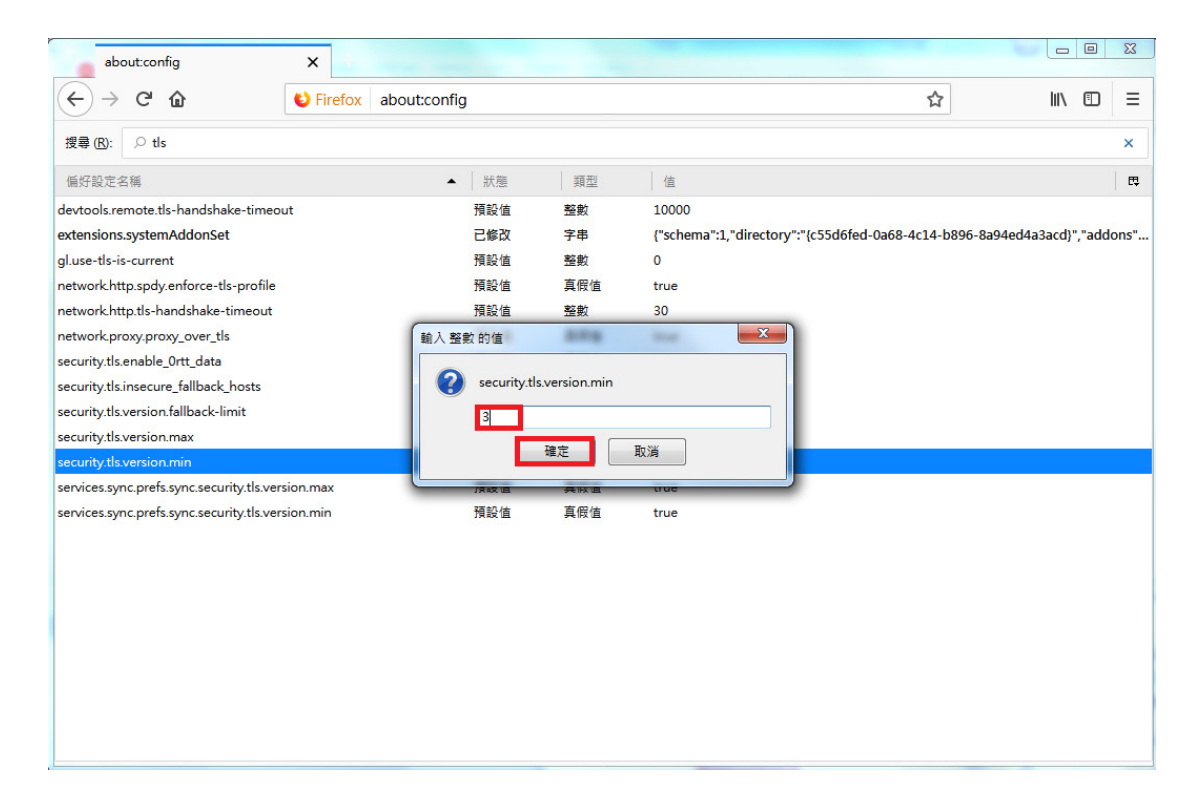